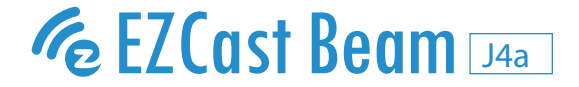

# **EZCast Beam プロジェクター クイックスタートガイド**

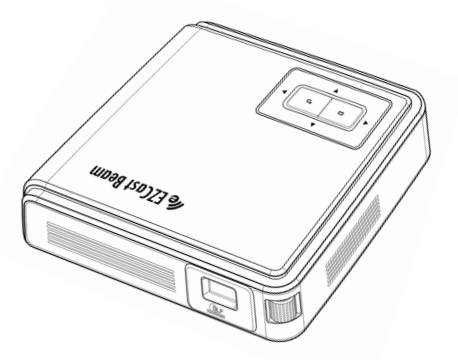

このEZCast Beamプロジェクタークイックスタートガイドは 基本操作ガイドです。プロジェクターを操作する前にこのガ イドをよくお読みください。なお、商品情報は予告なく変更 する場合がございます。

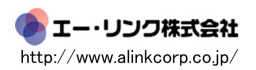

この度はEZCastBeamプロジェクターをお買い上げいただき、誠にあり がとうございます。本製品は使いやすいインターフェイス、携帯性、ク ロスプラットフォーム互換性を兼ね備えておりAndroid、iOS、タブレ ット、Windows、MacOSラップトップからいつでもどこでもメディア の投影を楽しむことができます。

## **製品同梱品**

- ・EZCast Beam プロジェクター
- ・リモートコントローラー(以下、「リモコン」と略称 )
- ・DCプラグ付き電源アダプター
- ・AC100V(ボルト)プラグ
- ・ワイヤレスアダプター
- ・三脚
- ・製品ケース
- ・クイックスタートガイド(簡易版)

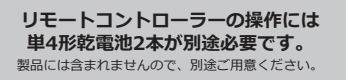

# **EZCastアプリのインストール**

Mac/Windows/iOS/Android端末でミラーリング投影を行うには、 以下のQRコードまたは下記URLより「EZCast」アプリをダウンロード してください。

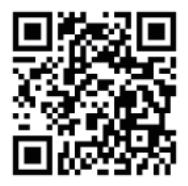

https://www.alinkcorp.co.jp/ezcast/beam4

# **注意事項**

本製品を正しく使用するために

- ・本製品は動作中に強い光が発生します。目を傷つける原因となりま すので、プロジェクターレンズをのぞきこんだり、直視しないでく ださい。また動作中は光を人に当てたり、物などで遮ったりしない でください。
- ・過熱による損傷を避けるため本製品の通気を妨げないでください。
- ・本製品はお子様の手の届かないところに保管してください。
- ・本製品は乾燥した換気の良い環境でご使用ください。
- ・本製品を高温・低温の場所で使用、保管はしないでください。通常 の動作環境は5~30℃です。
- ・本製品を乾燥機や電子レンジ等に入れないでください。
- ・本製品の上に重いものを置いたり、圧力をかけないでください。
- ・本製品を投げたり、激しく振るなどの衝撃を与えないでください。
- ・お客様による分解・修理は行わないでください。動作不良や故障な どの問題がある場合はカスタマーサポートまでご相談ください。
- ・本製品は異常温度を検知すると5秒後に自動停止します。
- ・故障の原因になりますため、本製品・プロジェクターレンズは薬 品、洗剤、水などで洗わないでください。また屋外などで使用す る場合は、本製品が雨に濡れないようご注意ください。
- ・お手入れには乾いたやわらかい布でふいてください。お手入れによ る損傷は保証の範囲外となります。

#### **本製品の動作中はプロジェクターレンズをのぞき こまないでください。強い光により目を傷つける 原因となります。特にお子様のいるご家庭では取 扱いにご注意ください。**

# **各部の名称**

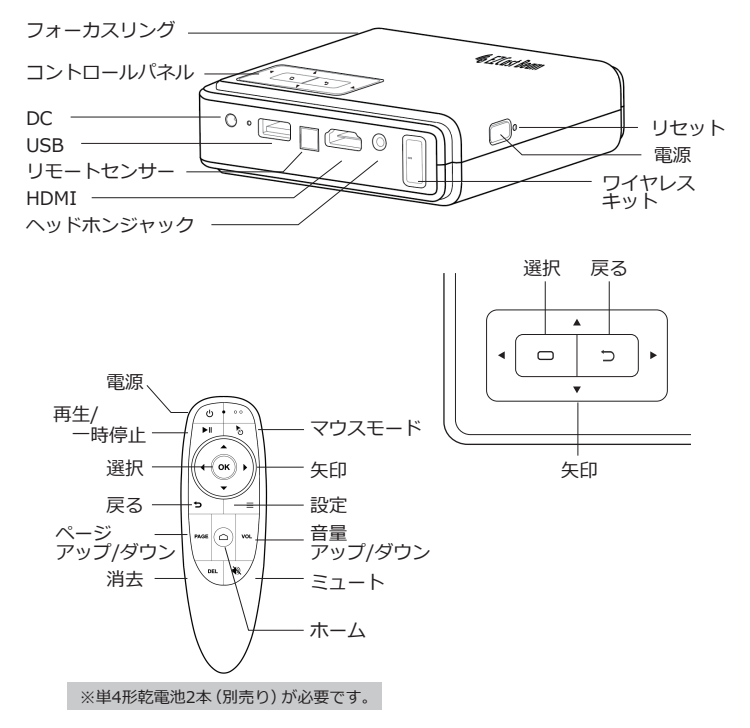

※リモコンを再ペアリングするには、プロジェクターのBluetooth設定に入り、 「OK」と「戻る」ボタンを同時に押してください。

# **EZCast Beam プロジェクターのセットアップ方法**

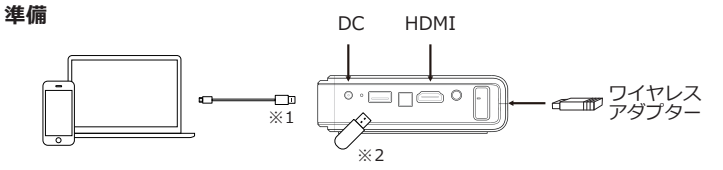

- 1.ワイヤレスアダプターをプロジェクターのワイヤレスキットポートに 挿入します。
- 2.プロジェクターのDCポートに付属品のDCプラグ付電源アダプターの DCプラグを接続し、反対側のアダプターを電源に接続すると、プロ ジェクターの電源ボタンが点灯します。
- 3.プロジェクターの電源ボタンをライトが緑色に変わるまで長押しする とプロジェクターの電源が入ります。
- 4.プロジェクターのフォーカスリングで投影画像のピント調整をします。
- ※1︓スマートフォンやパソコンをHDMIケーブルでプロジェクターに接続することも可能です。 HDMIケーブルは別途ご用意ください。
- ※2:お持ちのUSBをプロジェクターUSBポートに直接挿入し、接続することができます。

## **ポートレートモードについて**

スマートフォンとプロジェクターの両方が縦向きモードで表示されている 場合、プロジェクターは自動的に全画面の縦型ビデオをサポートします。 (1) 「設定」に入り、「画像」設定を選択します。

(2) 「ポートレートモード」オプションを「自動」に切り替えます。 (3)必要に応じて「台形補正」を選択します。

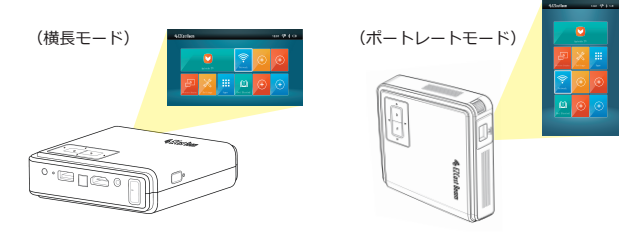

### **初回起動時に以下の設定モードが起動します**

1.使用する言語(日本語)を選択します。

2.リモコンのペアリング・リモコンに雷池を入れ「リモコンのペアリン グ」で「BLE Remote」を選択します。※以降、リモコンをペアリン グモードに戻すには、リモコンの「OK」ボタンと「戻る」ボタンを 同時に3秒間押します。(リモコンのランプ点滅状態)

「設定」⇒ 「bluetooth」から再接続が可能です。

- 3.Wi-Fi 設定: プロジェクターをホームルーターに接続します。ルータ ーを選択し、ルーターのパスワードを入力します。(重要)
- 4.起動後、メインメニューに入り、プロジェクターまたはリモコンの矢 印キーで機能を選択します。リモコンがペアリングされていて、マウ スモードが有効になっている場合は、リモコンをスワイプしてマウス を移動することで選択することもできます。

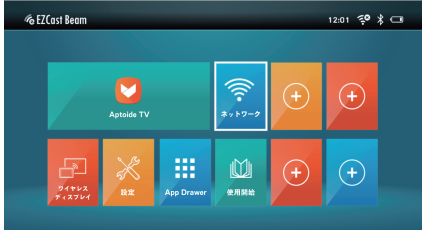

<待機画面>

# **Aptoide(アプトイド)TVについて**

AptoideTVはAndroid TVと互換性があり、好きなアプリを見つけてイン ストールできるアプリストアです。「OK」を押すとストアが開き、キー ワードで検索したり、様々な種類のアプリを上位ランクから閲覧するこ とができます。ダウンロードしたアプリは待機画面「App Drawer」の中 に表示されます。メインメニューの「追加」アイコンを押すと、よく使 うアプリのショートカットを追加することもできます。ショートカット を削除または変更するには、リモコンの「OK」ボタンを長押しします。 これらの操作ガイドはメインメニュー(待機画面)の「使用開始」にも 記載されています。

注1:一部のアプリでは、リモコンのマウスモードを有効にする必要があります。「OKI ボタンを押し たままリモコンを動かすことでページをスライドさせることができます。

注2:アプリが開けない場合は、別のバージョンのアプリをお試しください。

**設定**

「設定」ファンクションの各機能について 設定画面のアクセスはプロジェクターのメインメニュー(待機画面) またはリモコンのボタンで「設定」 を選択します。

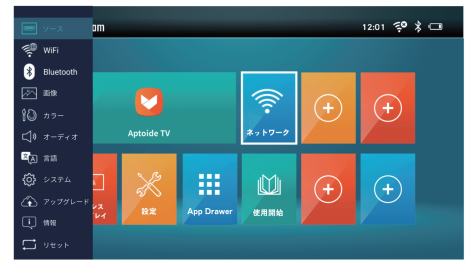

- 1. **ソース :** 表示ソースをプロジェクターのメディアセンター/HDMI (外部入力) から選択できます。
- 2. **Wi-Fi :** EZCast Beamをホームルーターに接続します。APリストか らルーターを選択し、パスワードを入力します。
- 3. **Bluetooth :** リモコンまたはBluetoothスピーカーをペアリングします。
- 4. **画像 :** 投影角度による歪み、台形補正/手動で補正を行うには「オー トキーストーン」をオフにし、「V.キーストーン」の値を「← →」 ボタンで調整します。
- 5. **カラー :** 表示モード、色温度、ガンマ、明るさ、コントラスト、彩度、 シャープネスを変更します。
- 6. **オーディオ:**音量レベル、オーディオのミュートを制御します。
- 7. **言語 :** 言語を変更します。
- 8. **システム :** プロジェクターのシステム(Android)の設定を行います。
- 9. **アップグレード :** USBドライブまたはインターネット経由でシステム をアップグレードします。
- 10. **情報 :** プロジェクターの情報を表示します。
- 11. **リセット :**「はい」 を選択してプロジェクターを工場出荷時の設定にリ セットします。保存した設定への変更はすべて失われます。

#### **その他の重要なお知らせ :**

バッテリーの寿命は製品の設定、使用状況およびその他の要因によって異なります。

# *ワイヤレスディスプレイの設定方法*

スマートフォンやパソコン画面のミラーリング、コンテンツのストリ ーミング再生が可能です。 プロジェクターのメインメニュー(待機画面)でワイヤレスディスプ

レイを開き、任意のデバイスをワイヤレスでキャストします。

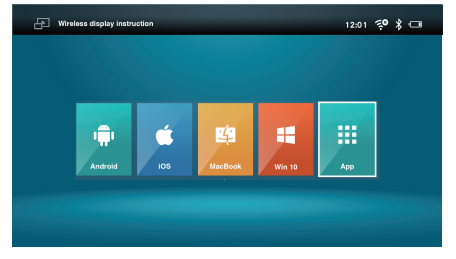

### **1. Android**

※ミラーリング機能の名称は各メーカーによって異なります。 ※互換性 · Android5.0以上 ※Miracast対応状況は各メーカーにお問い合わせください。 スマートフォンの設定でミラーリング機能を選択し「Beam-XXXX(個 別のSSID)」を選択して、ミラーリングを開始します。

### **2. iOS**

- (1)プロジェクターとスマートフォンの両方が同じWi-Fiルーターに接 続されていることを確認します。
- (2)スマートフォンのスクリーンミラーリングに移動し、リストに表 示された「Beam-XXXX(個別のSSID)」を選択して投影を開始 します。

※互換性: iOS12以上

#### **3. Windows10**

パソコンで クイックキーをクリックし、「Beam-XXXX(個 別のSSID)」を選択して投影を開始します。

※Windows10のオペレーティングシステムを最新バージョンにアップグレード してください。

### **4. MacOS**

- (1)プロジェクターとパソコンの両方が同じWiFiルーターに接続されて いることを確認します。
- (2)お使いのパソコンのスクリーンミラーリングアイコンをクリックし、 リストに表示された「Beam-XXXX(個別のSSID)」から投影を開 始します。

### **5. さらに**

#### **(1)EZCast**

- (1)EZCastアプリをインストールします。スマートフォン用のアプリ ケーションマーケットからアプリをダウンロードするか、 https://www.alinkcorp.co.jp/ezcast/beam4 にアクセスして、 PC用のEZCastアプリをダウンロードしてください。
- (2) デバイスでEZCastアプリを有効にし、アイコンをクリックして リストに表示される「Beam-XXXX(個別のSSID)」を選択する と、投影が開始されます。

# **(2)Chromecast (Androidのみ)**

- (1) プロジェクターとスマートフォンの両方が同じWiFiルーターに接 続されていることを確認します。
- (2) Google PlayストアからGoogle Homeアプリをダウンロードして インストールします。
- (3) Google Homeアプリを有効にし、20秒待ってから検索をし、 「Beam-XXXX(個別のSSID)」を選択して投影を開始します。

## **(3)DLNA**

- (1) プロジェクターとデバイスの両方が同じWiFiルーターに接続されて いることを確認します。
- (2) QIY、QQTVなどのDLNAに対応したアプリを起動します。
- (3) 再生したい動画のDLNAアイコンをクリックし「Beam-XXXX(個 別のSSID)」を選択します。
- 注: DLNAアイコンは通常、画面の端に表示されます。表示場所等はアプリごとに 異なります。

**FAQ**

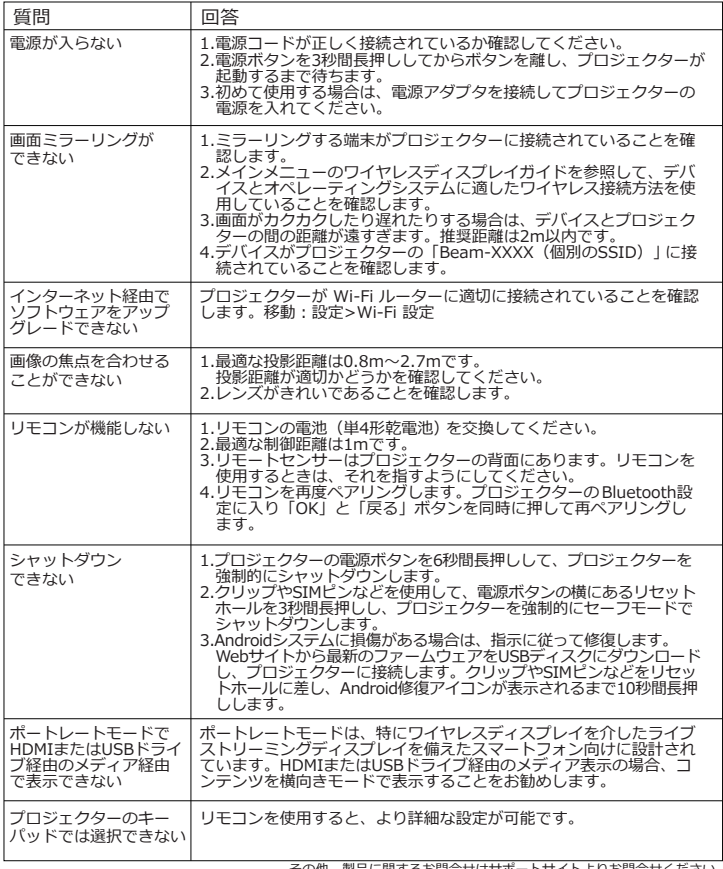

その他、製品に関するお問合せはサポートサイトよりお問合せください。